Der Microsoft XPS Drucker gehört standardmäßig zu Windows. Sollte dieser mal ausversehen gelöscht worden seien, dann fügen wir ihn wie folgt wieder hinzu:

#### **Neuinstallation bei vorhandenem XPS Drucker-Port:**

- Über die Systemsteuerung wählen wir Geräte und Drucker aus
- Klicken auf Drucker > Hinzufügen
- Wählen dann > Der gesuchte Drucker ist nicht aufgeführt
- Wählen dann > Lokalen Drucker oder Netzwerkdrucker mit manuellen Einstellungen hinzufügen
- Wählen dann > Vorhandenen Anschluss verwenden
- Wählen > PORTPROMPT: und klicken auf > Weiter
- In der Herstellerliste, wählen wir > Microsoft aus
- Wählen den > Microsoft XPS Document Writer v4 aus, und klicken auf > Weiter
- Wählen den > Den vorhandenen Treiber verwenden aus, und klicken auf > Weiter und dann auf > Fertigstellen
- Unter Geräte und Drucker sollte jetzt de Drucker > Microsoft XPS Document Writer v4 vorhanden sein.

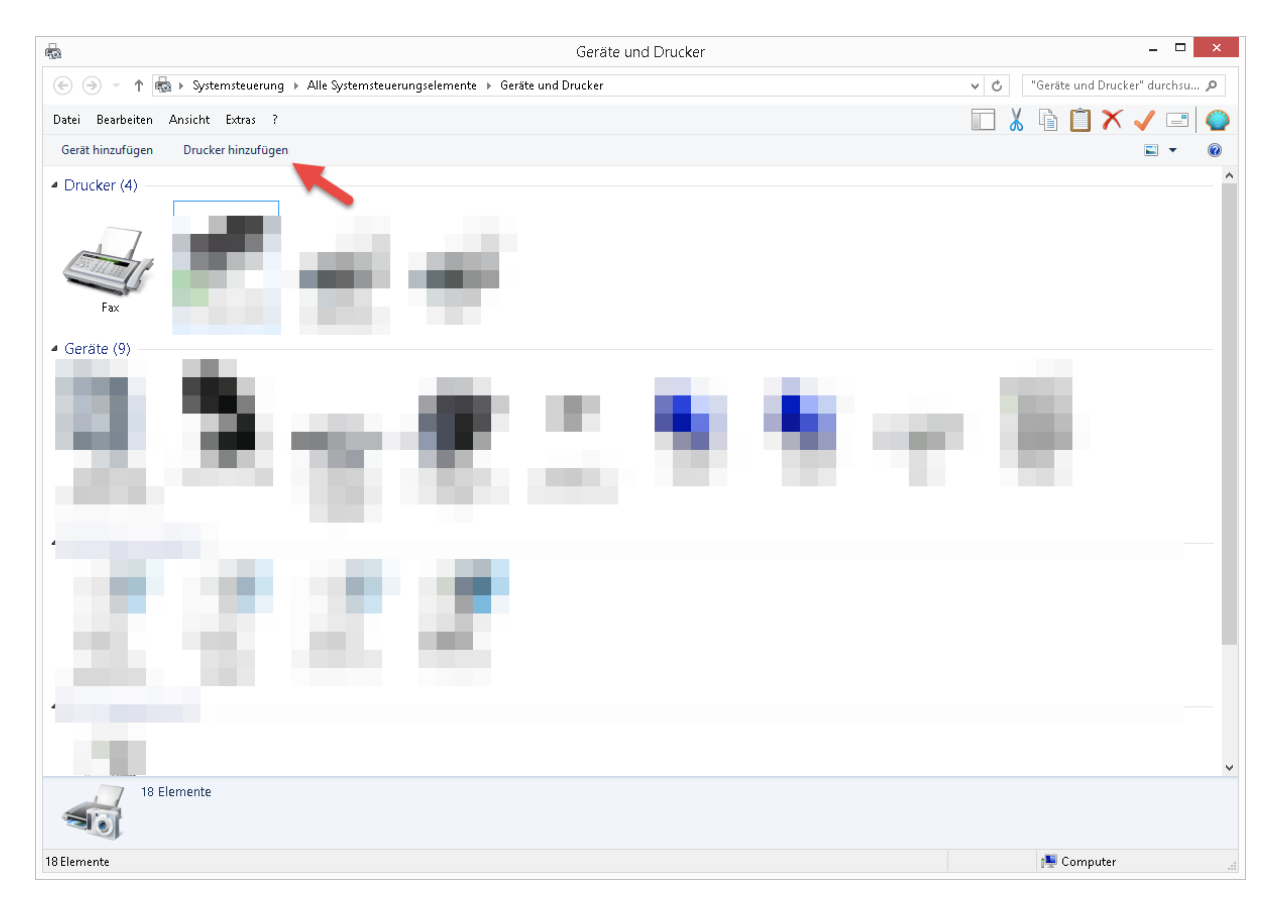

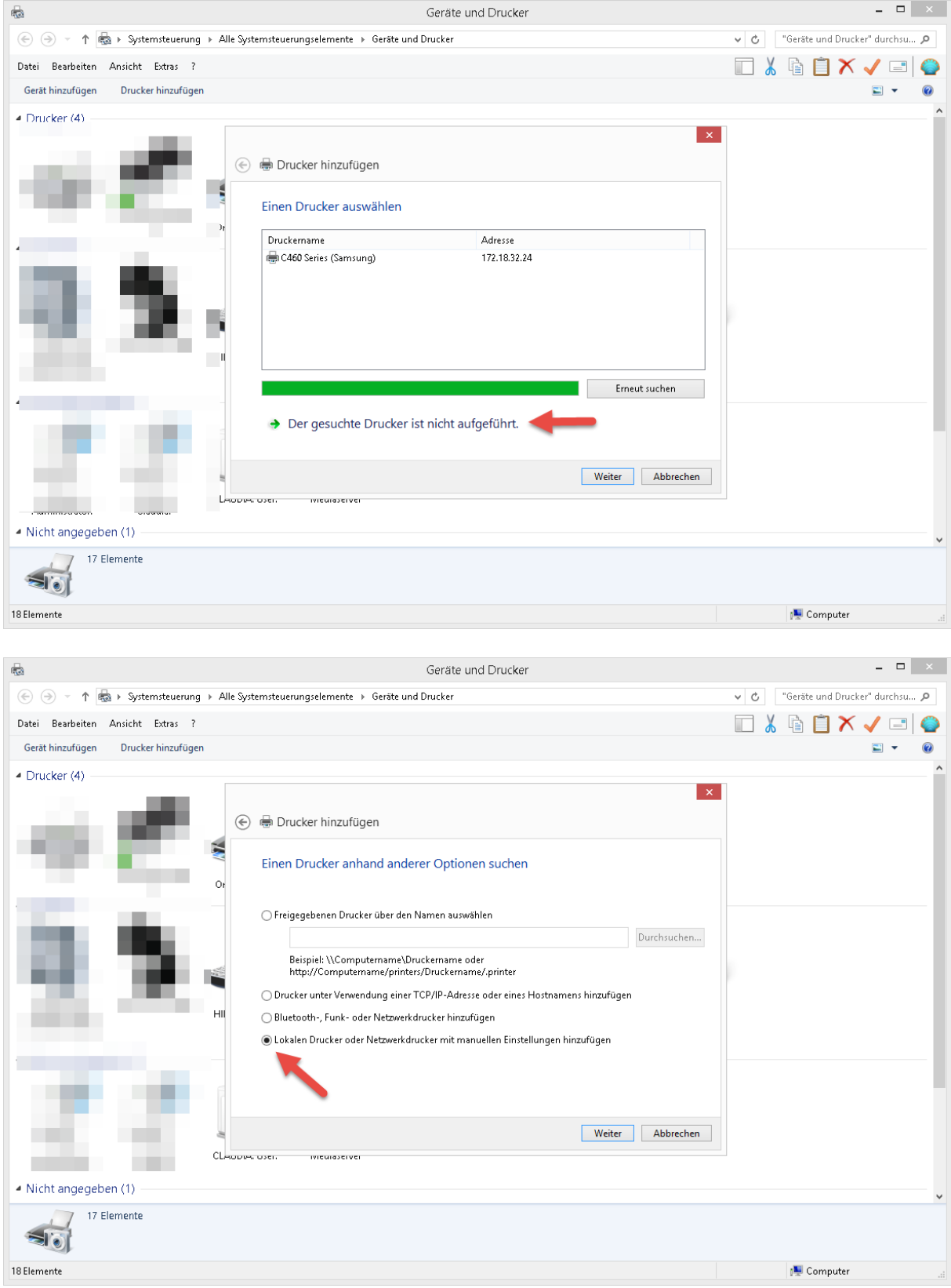

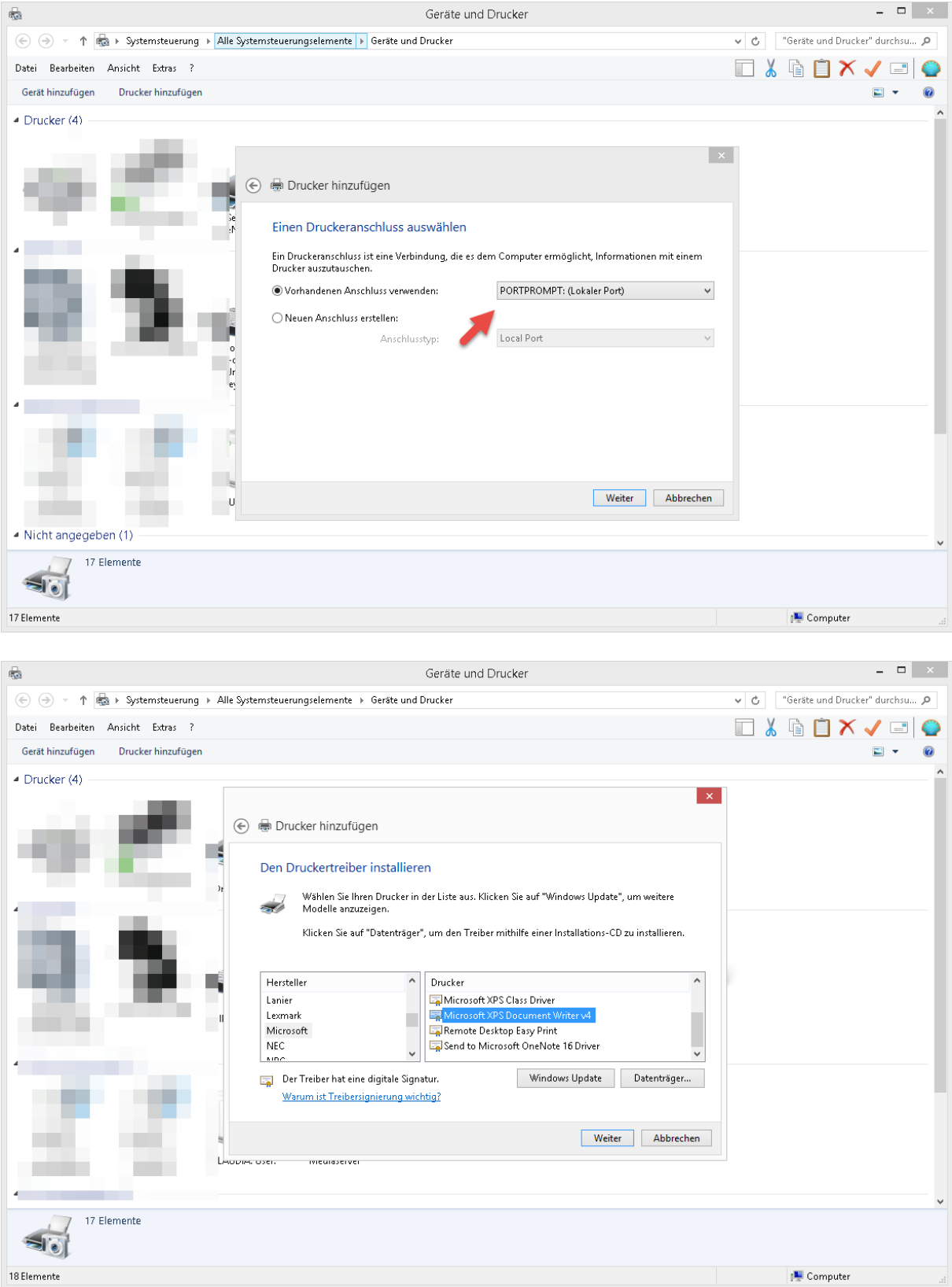

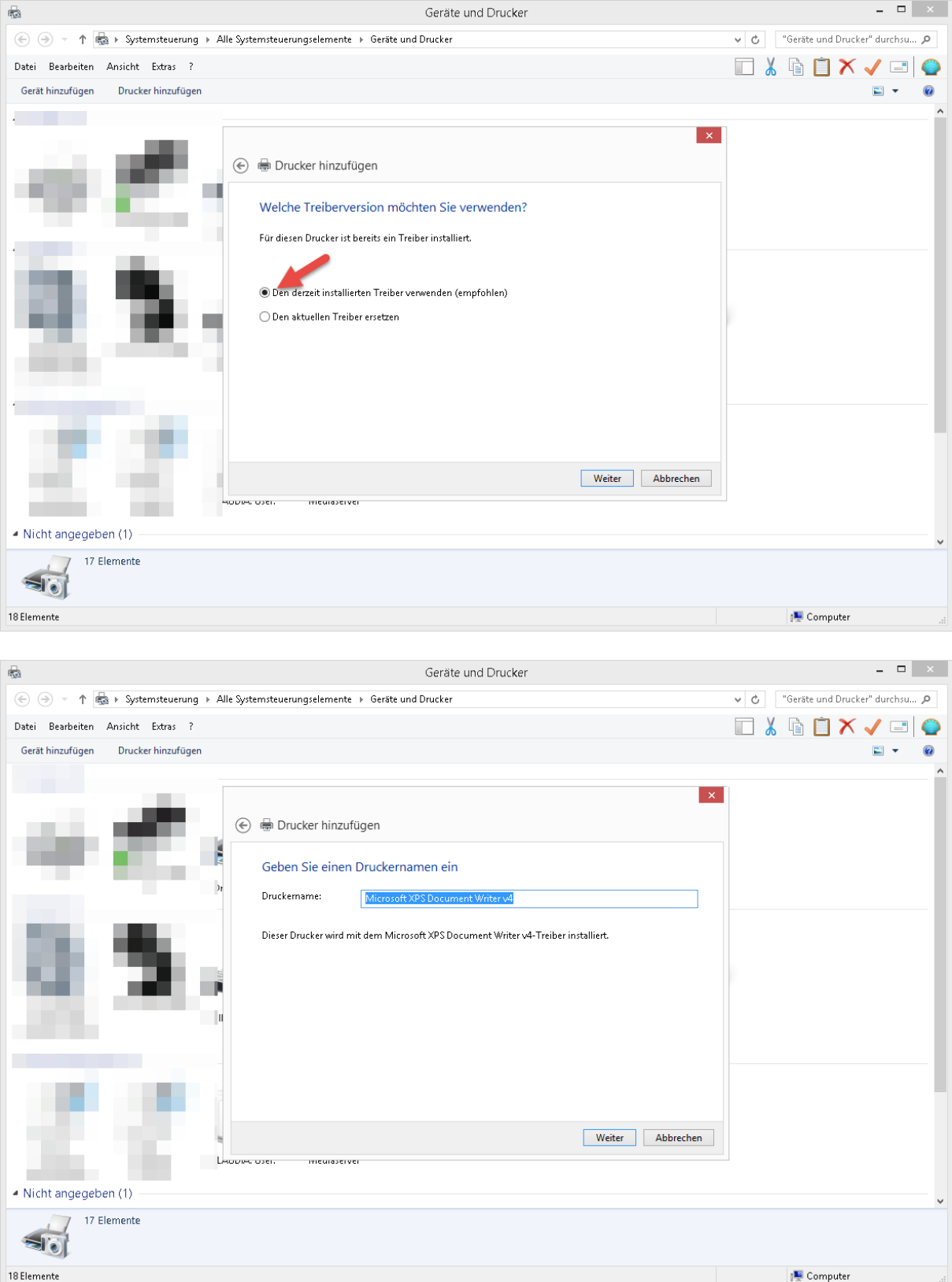

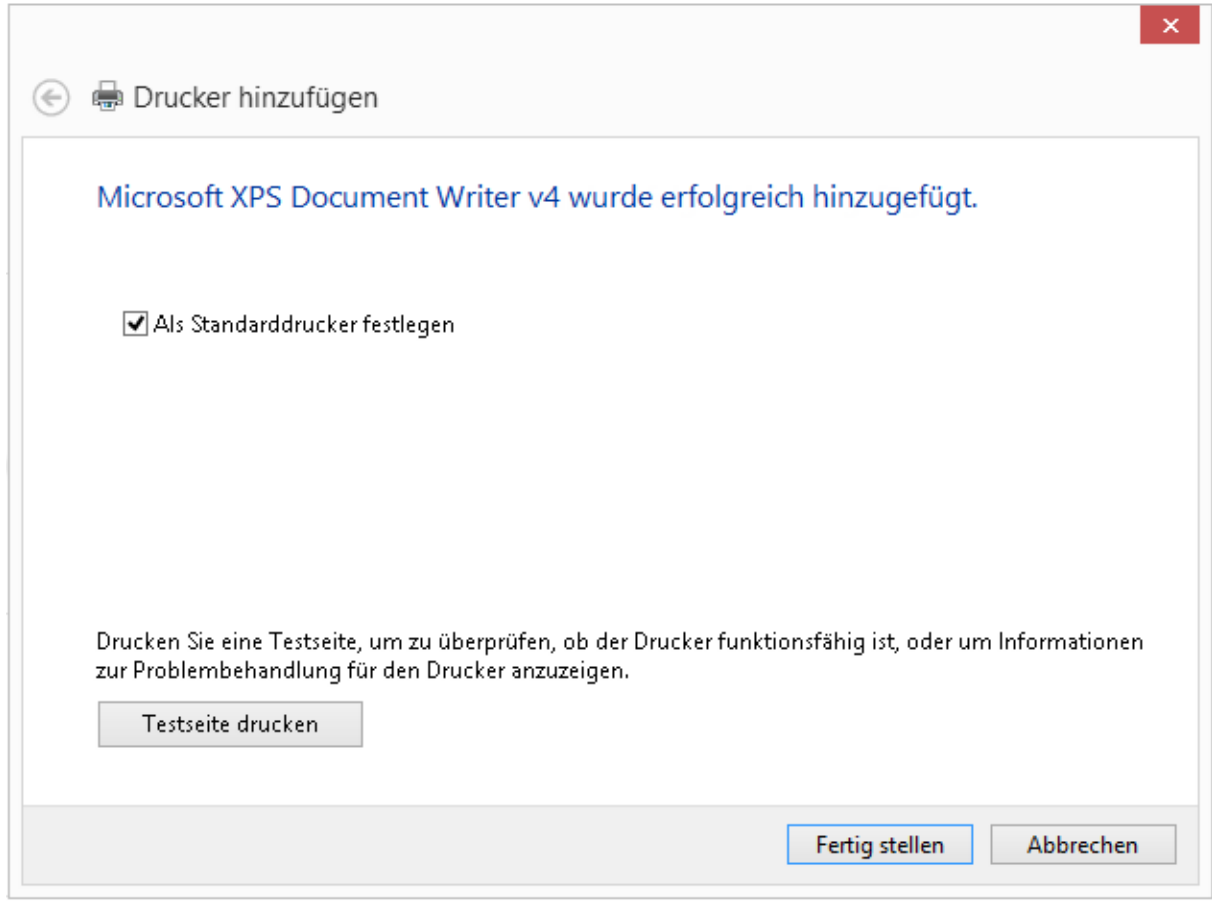

#### **Neuinstallation, wenn der vorhandene XPS Drucker-Port fehlt:**

- Über die Systemsteuerung wählen wir Geräte und Drucker aus
- Klicken auf Drucker > Hinzufügen
- Wählen dann > Der gesuchte Drucker ist nicht aufgeführt
- Wählen dann > Lokalen Drucker oder Netzwerkdrucker mit manuellen Einstellungen hinzufügen
- Wählen dann > Neuen Anschluss erstellen > Local Port
- Vergeben den Namen > PORTPROMPT: und klicken auf > OK und > Weiter
- In der Herstellerliste, wählen wir > Microsoft aus
- Wählen den > Microsoft XPS Document Writer v4 aus, und klicken auf > Weiter
- Wählen den > Den vorhandenen Treiber ersetzen aus, und klicken auf > Weiter und dann auf > Fertigstellen
- Unter Geräte und Drucker sollte jetzt de Drucker > Microsoft XPS Document Writer v4 vorhanden sein.

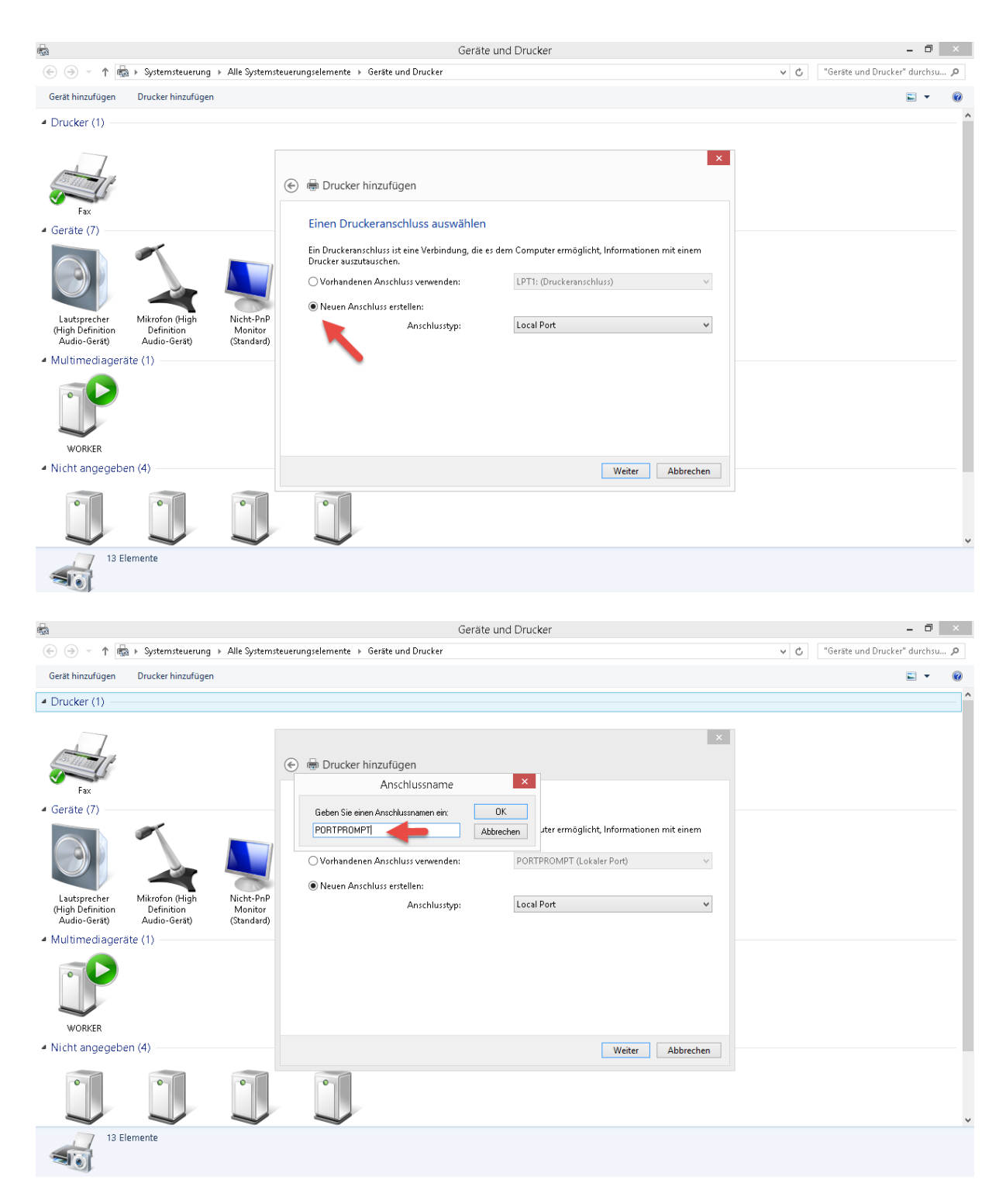

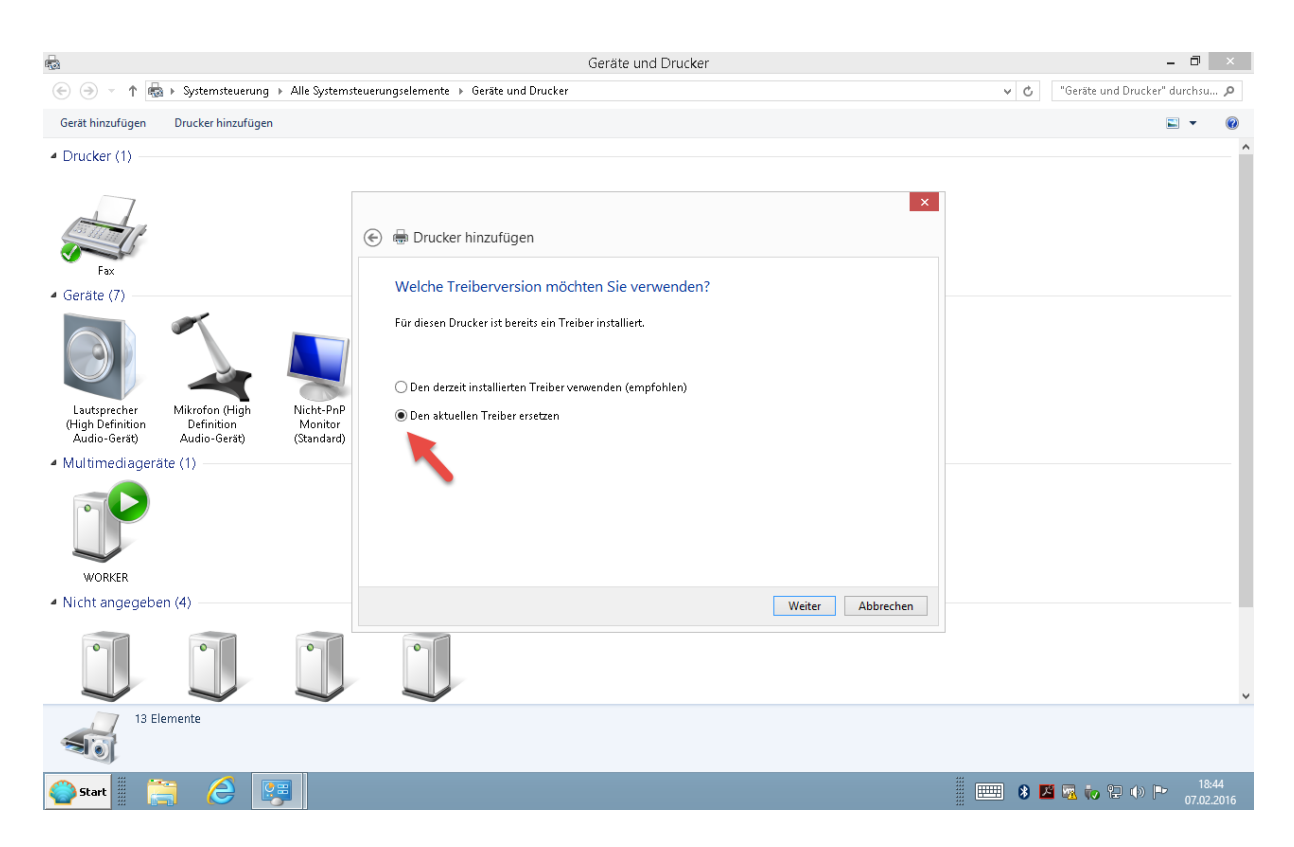